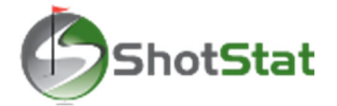

## **"ShotStat Live" Player Scoring App Instructions**

Available on Apple and Android Devices

## **Registering Device to Player Account**

- 1. Search and Download "ShotStat Live" from the Apple App Store or Google Play Store.
- 2. Open the App and register the device to your player account. Device registration is a one-time process. Once registered, your App will be ready to score upcoming tournaments that uses ShotStat Live. You have three ways to register. Please Note: You can only register a device if you have an upcoming tournament that is using ShotStat Live.
	- a. Phone Number (US Phone Numbers Only): System will send a verification code to the phone number you enter. The phone number must match your player or parent's account in the ShotStat system.
	- b. Email Address: System will send a verification code to the email address that you type in. The email address must match your player or parent account in the ShotStat system.
	- c. Tour Director Provided PIN: As a last resort, you can ask your tournament director to provide you a PIN to register your device.
- 3. After typing in your PIN, a list of players associated with the PIN will be displayed. Tap "Assign User" below the player.
- 4. After registering, your device will be in Player Mode.

## **Bottom Navigation**

- Scoring: Once tee times are set you can access this section after clicking on the tournament in "Schedule"
- Leaderboard: Live hole-by-hole Leaderboard view If your tournament allows Live Leaderboard viewing.
- Schedule: Your upcoming tournaments that are using ShotStat Live.
	- $\circ$  Tournaments with tee times set and ready to score will be highlighted green. Tap on tournament name to access "Scoring Section"
	- o Upcoming tournaments will be highlighted grey.
- Account:
	- o Sign Out / Re‐Assign: Tap to detach device from player account.
	- o Clear App Data: If any changes are made to your event, you can "Clear App Data" and return to "Schedule" to refresh your device.

## **Scoring Section**

Top Navigation: Please note, you can swipe through the sections or tap the top navigation tabs.

- Score: Electronic Scorecard Area
	- $\circ$  Like a paper scorecard, the marked player score will be on top and your score will be on the bottom.
	- o Your pace time will show on the top right of the scoring page.
	- o You can go from hole to hole using "Prev" and "Next" buttons on the bottom. You cannot move past the current hole you are playing. You can always return to a previous hole to update scores.
	- o If player and marker enter in different scores on a hole, a "Discrepancy Alert" will display letting you know what hole does not match so you fix it immediately. The Discrepancy Alert icon will be displayed on top right of scoring if you have an active discrepancy.
	- o Once the round is complete, you can go to the "Scorecard" section to verify scores and "Complete Round"
- PIN: Will display the hole's PIN location if provided by tour director.
- Scorecard: View hole-by-hole scorecard of you and your marked player's scores.
- Rules: Rules displayed with sub‐navigation listed below.
	- o Local (Local Rules)
	- o Pace (Pace of Play Policy)
	- o Hard (Hard Card)
	- o Code (Code of Conduct)

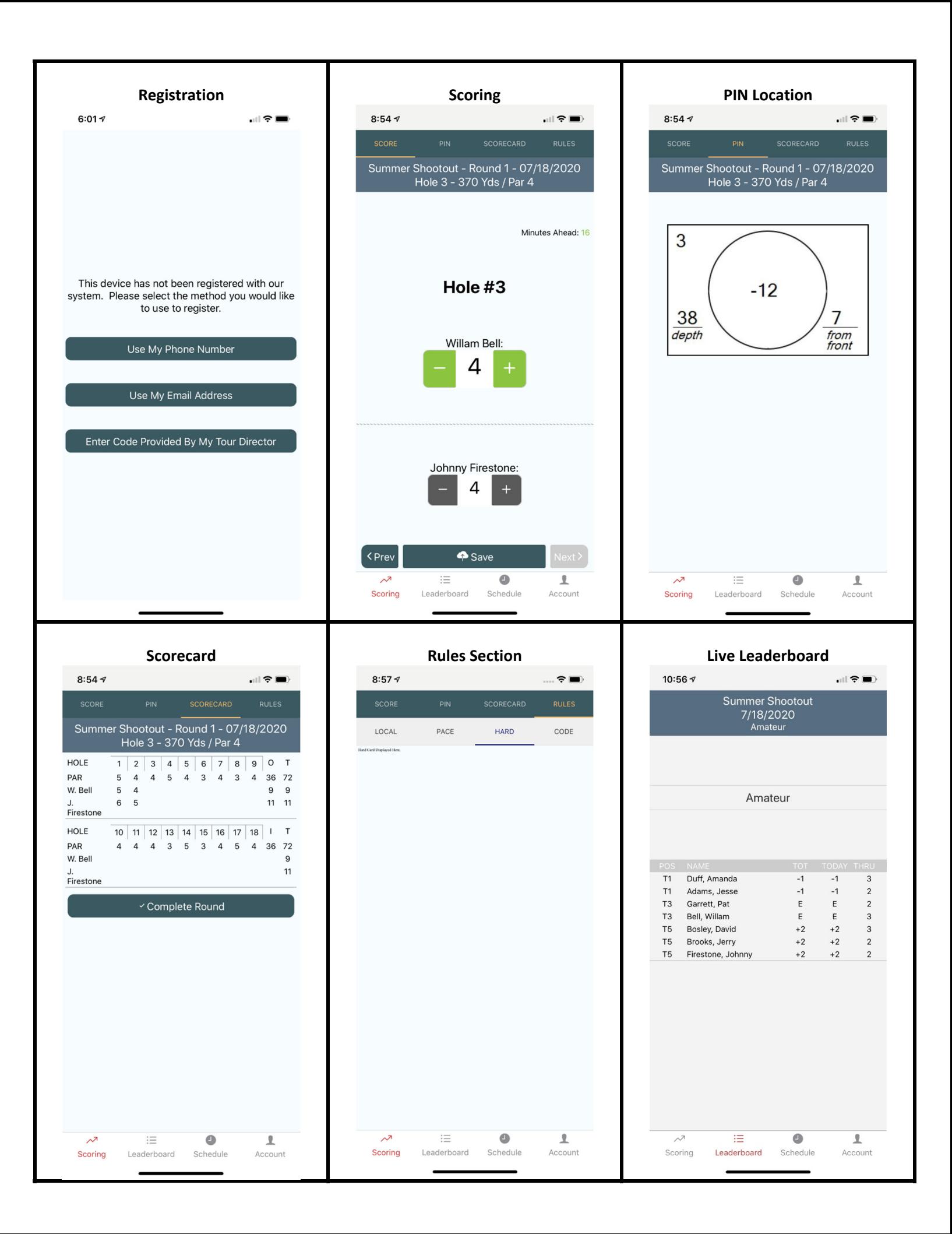